## Cal Answers <del>Al</del> Remodeled Home Page

**July 28, 2016**: Cal Answers remodeled the Home page to provide a welcoming and easily accessible doorway to the Global Dashboards. For those of you who like the original design clicking on **Recent** provides a back door to the earlier Home page layout, displayed and defined on page 2. *Clear your browser cache history to refresh your Cal Answers page if you do not see this remodeled homepage. Check out <http://www.bai.berkeley.edu/BFS/systems/clearCache.htm> for steps to clear.*

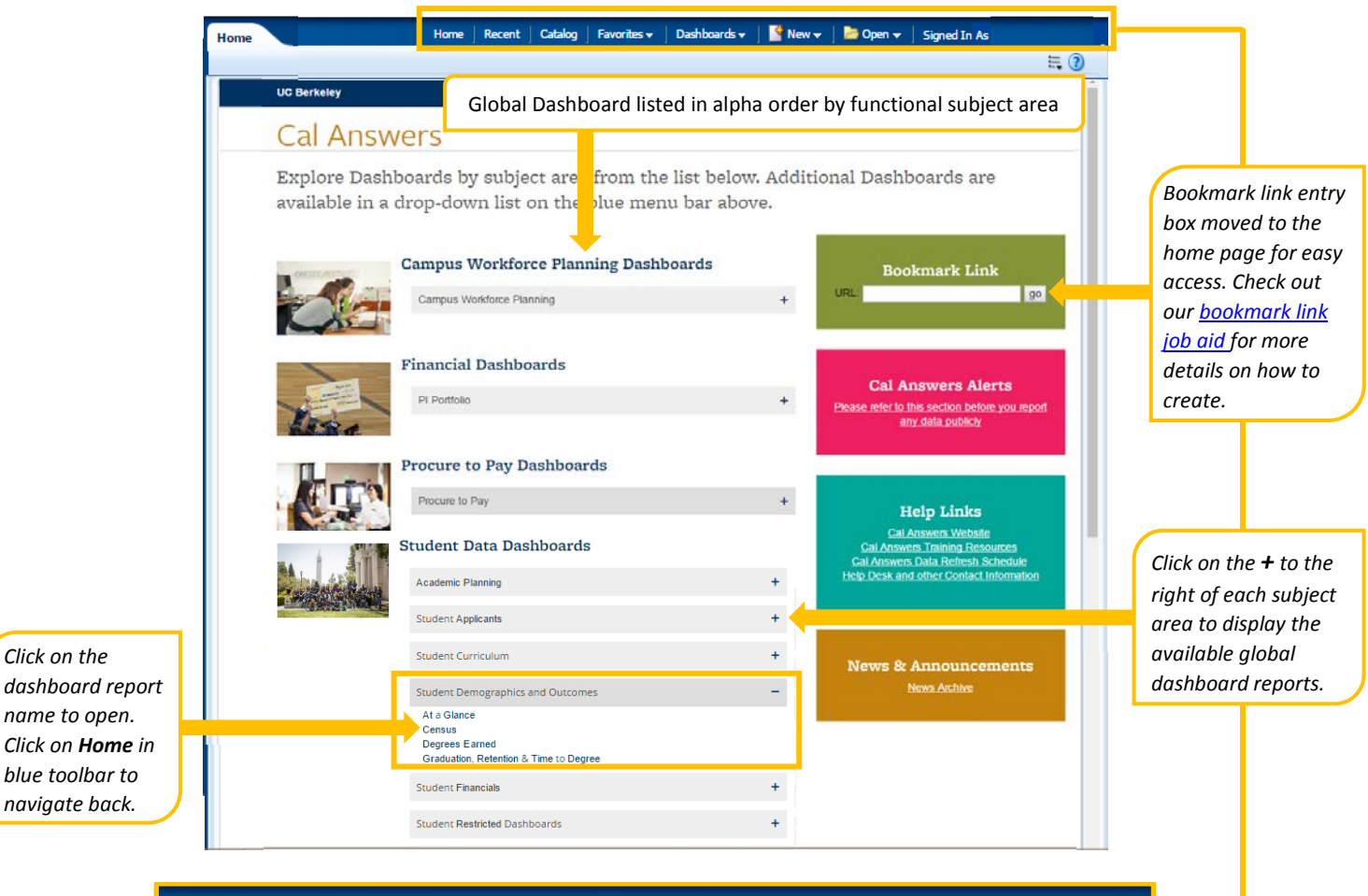

**Favorites**  $\star$  Dashboards  $\star$  **C** New  $\star$ Recent  $\mathbf{E}$  Open  $\mathbf{v}$ Catalog **Home** 

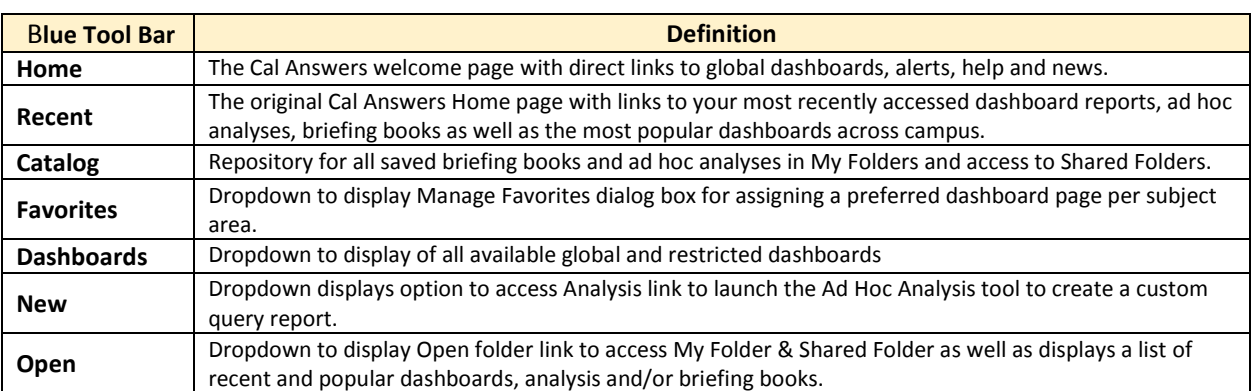

## Cal Answers <del>Al</del> Remodeled Home Page

**Recent** provides direct access to the original Cal Answers Home page were users can find links to their recently access dashboards, ad hoc analyses and briefing books as well as the most accessed dashboards across campus displayed in the **Most Popular** section.

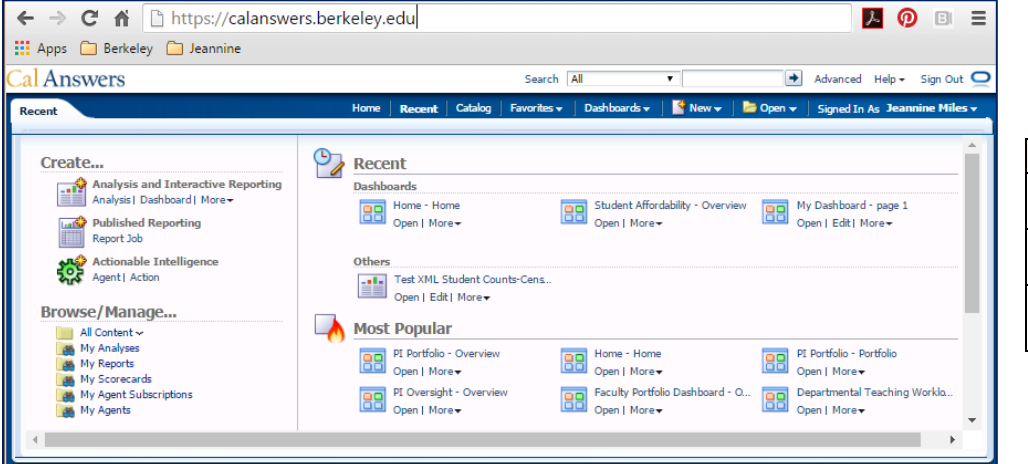

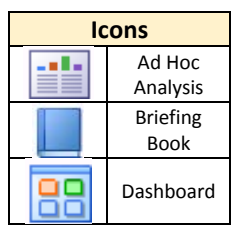

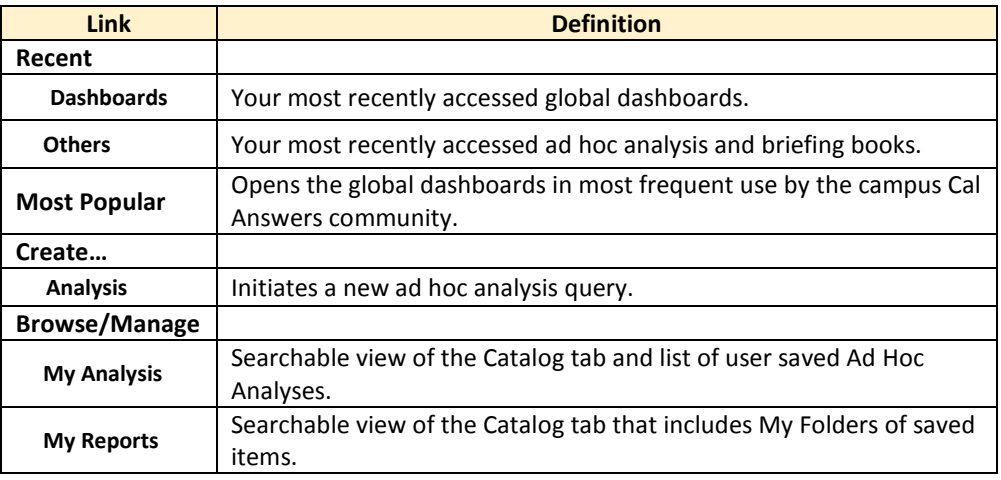

## **Setting Your Cal Answers Default Opening Page**

Follow these steps if you would like to set a specific dashboard page as your opening page when you log into Cal Answers.

- 1. Click the dropdown arrow to the right of your name in the **Signed In As** section of the blue toolbar.
- 2. Select **My Account**.
- 3. From the **Preferences** tab select the **Starting Page**  dropdown to choose the dashboard page you would like to have as your default opening page.
	- **a. Default** option sets **Home** page as **Starting Page**
	- **b. Home Page** option sets **Recent** as **Starting Page**
- 4. Click **OK**.

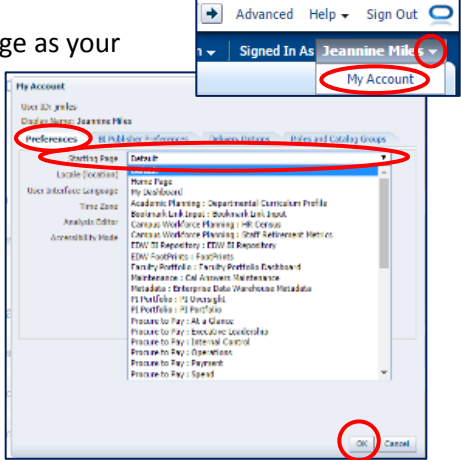